# **Appendix A. CMS(Client Management Software)**

## A-1. Install CMS for Windows PC

CMS is a program for communication between DVR and PC to control signal and video.

Insert the enclosed CD, and go to CD-ROM Drive and operate installer file, CMS Installer 32(64).msi, to operate the installer program.

After installation, a folder will be created on the program menu of windows.

CMS is possible to change setting up, playing a live video and searching a file of DVR to connect DVR and PC with LAN.

This program is supporting for Windows XP(32bit), 7(32, 64bit) and 8(32, 64bit).

Client PC's CPU and VGA affect absolutely in work of CMS.

You have to use verified VGA because it affects other parts.

\*\* Provided CMS Software can occur Windows errors, if you use CMS with any other application since large amounts of data over the network transmitting and receiving. In particular, the Live and playback functions may not work smoothly while you are running the system monitors and internet surveillance like antivirus programs.

# ► System Minimum Requirements

•CPU: intel core 2 duo 3.0MHz processor or better

•RAM: 1GB or more

•LAN: support network adapters 100Mbps or better
If there are many connected channels more and more in case of Favorite, CPU share will be more occupied.

#### ▶ Available VGA

- •Video Cards that support OpenGL 2.0
- •Support for DirectX 9.0 or higher
- •Support for 1280X720~1920X1080

If you use the lower chipset(S3, Trident and so on) of specification, CMS program will make error or do not work. It can be played only with true color(32 bit). It cannot be played with high color(16 bit) and 256 color.

1. Insert the enclosed CD, and go to CD-ROM Drive and operate installer file, CMS Installer 32(64).msi, to operate the installer program.

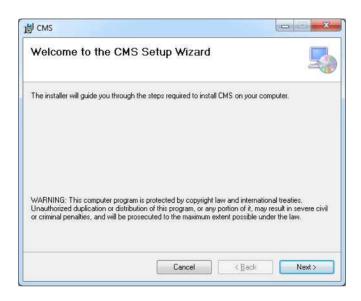

2. Click the Next for installation. If you don't choose a directory to install program, it will be located at C:\ProgramData\CMS.

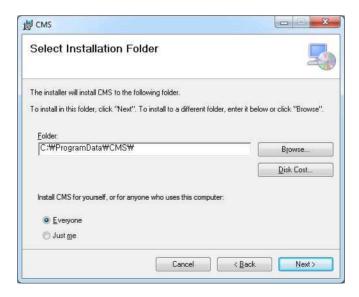

3. Click the Next for installation.

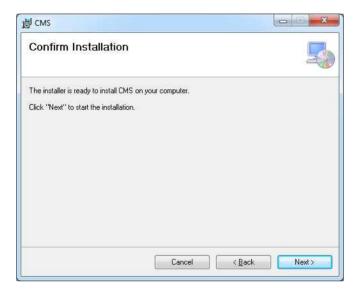

4. When CMS installation program is processing, you can see the message that CMS is being installed on the screen.

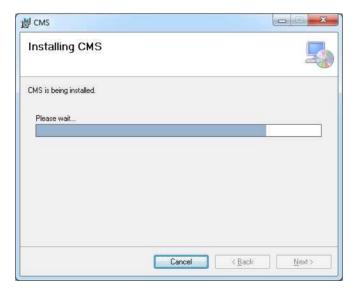

5. Click the Close after done with all installation tasks.

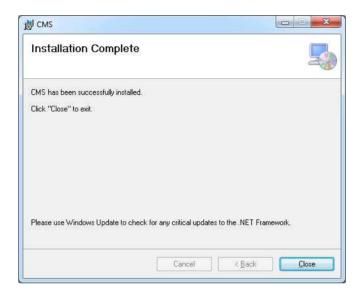

6. CMS installation is completed.

## A-2. Mac CMS Installation

This CMS supports Mac OS X 10.6.8 or later.

For the first installation, you have to log in your Mac with an administrator account. If you log in with other account, it would be not installed t

1. Insert the enclosed CD and double click CMSInstaller.pkg. CMS installer program is operated.

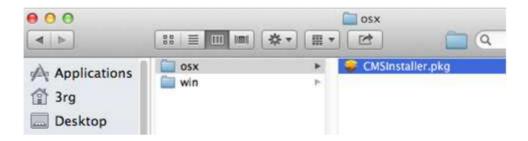

2. Click Continue for installation.

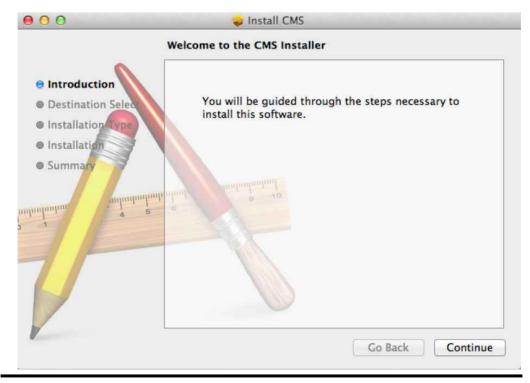

3. Type your password to install CMS program.

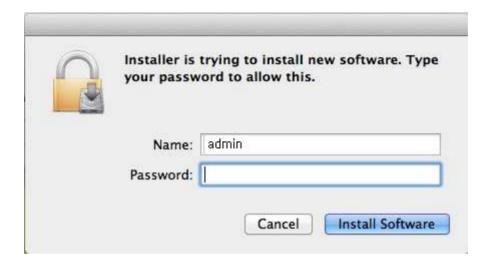

4. Configuring the installation.

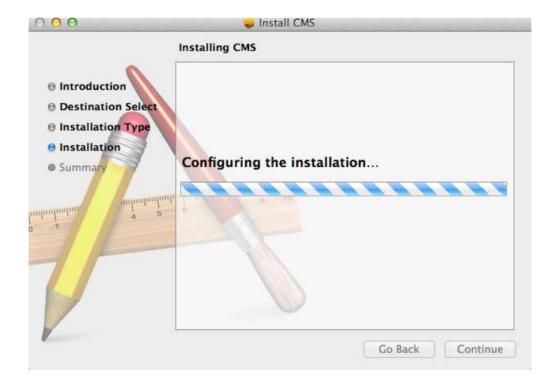

5. After the installation, click the close button.

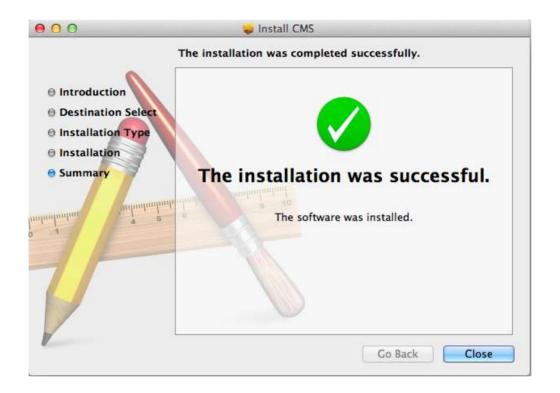

# A-3. CMS Web installation (CMS for windows)

CMS web is a client program using web browser. It supports IE8 or higher.

- 1. Open internet browser on PC
- 2. Type the internet address to connect the DVR you want to connect.

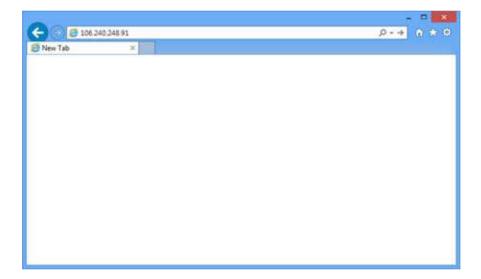

3. When you try to connect it at first, Plug-in message will be pop up. Click the Ok.

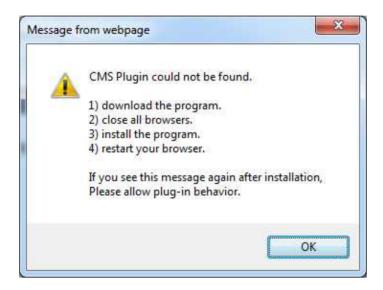

4. Click run or save to install the set up file.

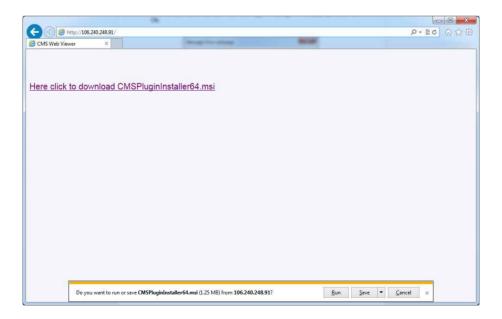

5. After done with Plug-in installation, close the internet browser and open it again.

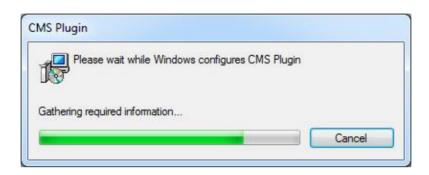

# A-4. CMS Web installation (CMS for Mac)

CMS web is a client program using web browser. It supports latest versions of safari and Firefox., but it doesn't support chrome.

- 1. Open internet browser on PC
- 2. Type the internet address to connect the DVR you want to connect.

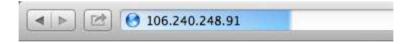

3. When you try to connect it at first, Plug-in message will be pop up. Click the Ok.

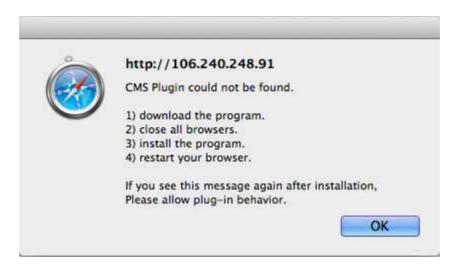

4. Click save to install the set up file.

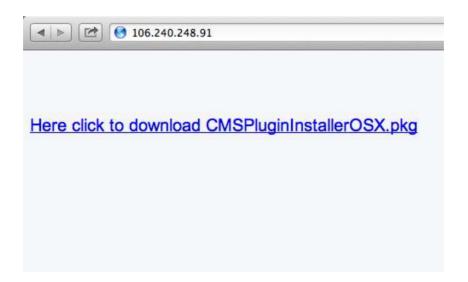

5. Move to the path the file is downloaded from Finder. Double click the file.

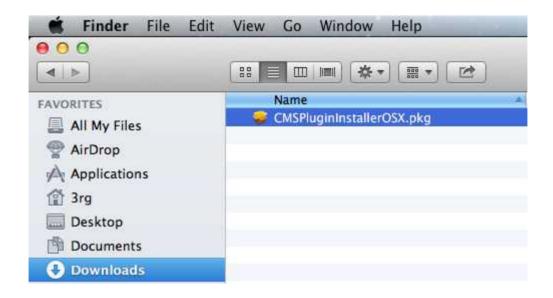

6. Click Continue for installation.

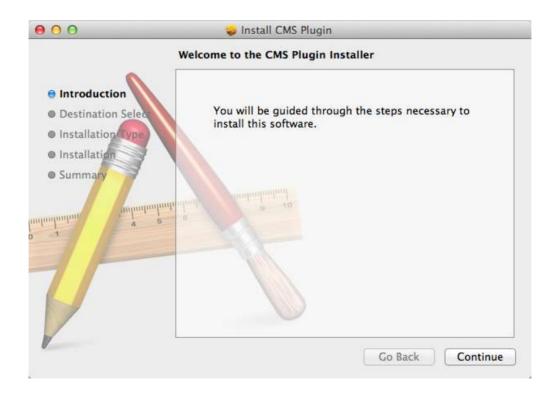

7. Type your password to install CMS plug in and click Install Software.

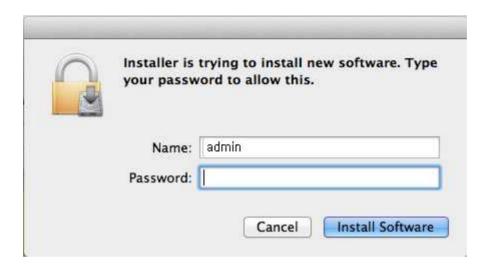

8. Configuring the installation.

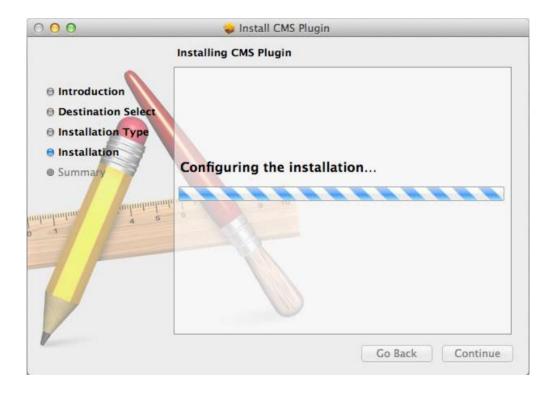

9. Click Restart to finish installing the software.

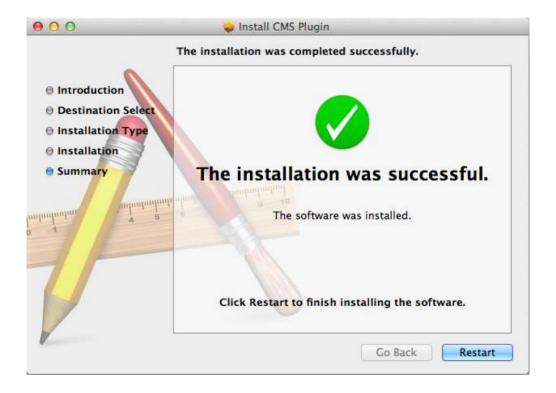

# A-5. How to use CMS

After done with CMS installation tasks, it created a CMS icon on the desktop. In order to run the CMS, double click the icon on the desktop.

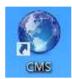

Type ID and password to log in. The default password is 333.

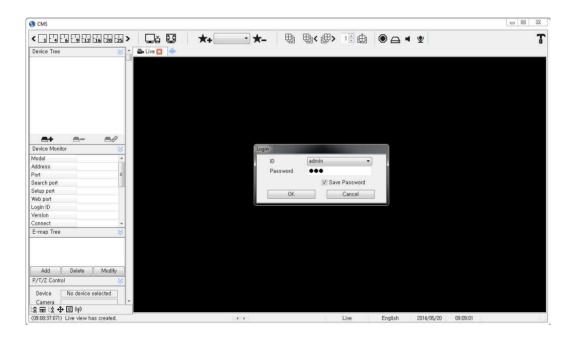

There is no limit the number of concurrent connections on CMS in theory. However, if there are too many concurrent connections from on CMS that would be made slowly or not work. The initial screen of CMS (Live view)

<CMS Composition>

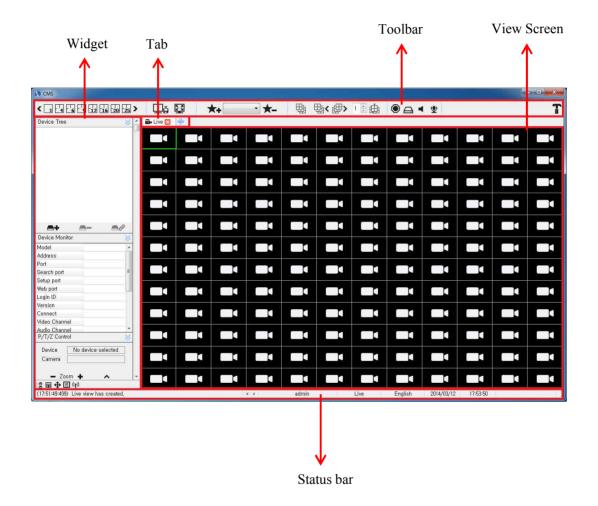

#### A.5.1 Tool Bar

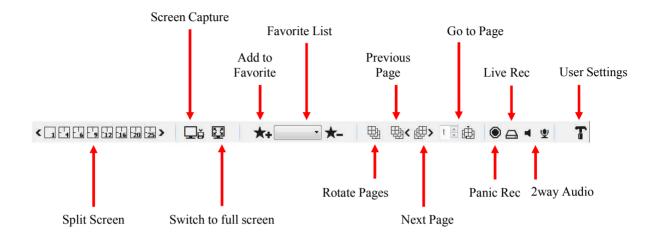

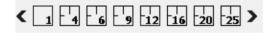

Change Live/Search View of split mode. (from 1 to 144)

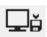

Capture a screen of the current View. It is possible to change the store folder in configuration.

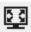

Maximize the window to full screen. Press ESC to exit full screen.

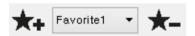

- Add / Delete favorite view state of the current device.
- Add a favorite with + button and delete a favorite with button form combination box.
- The View is changed to the state of view that you chose the added favorite from combination box at the time. But only the DVR device you added is connected.

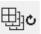

Rotate pages the current split screen by sequence time, but only the number of current split screen has less than video channels.

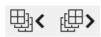

Rotate pages the current split screen to click the icons, but only the number of current split screen has less than video channels.

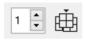

Rotate pages the current split screen to click the number of page, but only the number of current split screen has less than video channels.

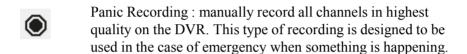

Live Recording: manually record all channels in highest quality on the PC. This type of recording is designed to be used in the case of emergency when something is happening.

Listen: Set listen of the selected channel. Each time you select the icon, it will set enable or disable.

MIC: Set speech of the selected channel. Each time you select the icon, it will set enable or disable.

Configuration. Refer to A.5.7 for detail

### A.5.2 Tab

You can create taps for live, search, health, or E-Map.

• How to make a new tab

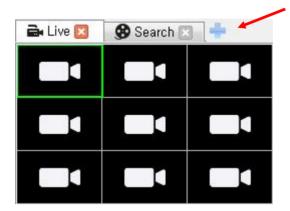

Click button on the tab, it will make a Empty tab.
Choose a new view

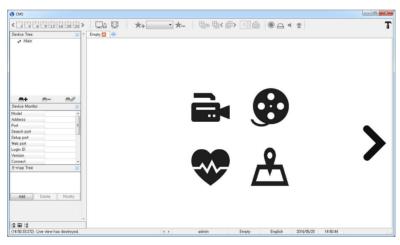

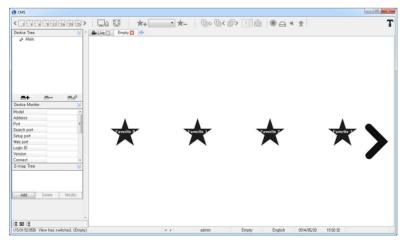

• Tabs

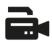

Live: It is created when you click the icon. All the devices registered are showed up on Device Tree Widget.

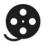

Search: Choose a device that is currently connected.

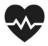

Health: It shows the status of all the devices that are currently connected.

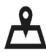

E-Map: It can make to manage events of your device on your map.

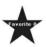

Favorite View: The screen will switch to Favorite View when you click the icon. (On Favorite View, it will switch to Empty tab that creates Live or Search tab.) A new Live view is created split screen of video and in order of video as specified by user when you click the icon.

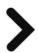

Go to next page.

- \* How to float a tab window.
- ❖ It does not allow Search Tab to float the window.

Drag a tab and move out from the tab window.

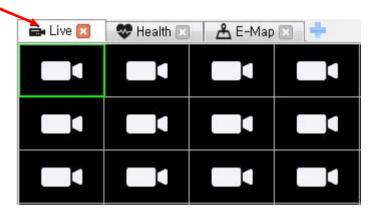

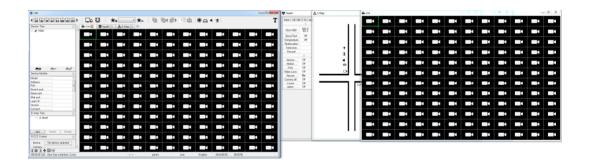

Click the minimize icon to move in the tab window.

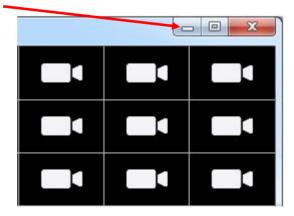

### A.5.3 Live Tab

• Device Tree Widget: Add and connect to DVR devices.

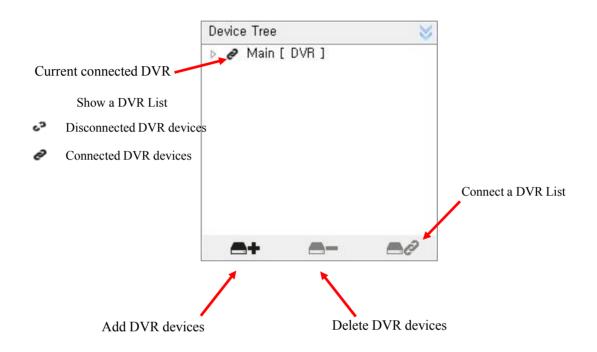

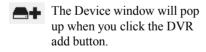

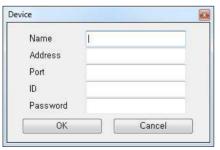

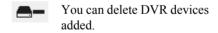

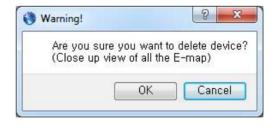

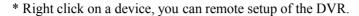

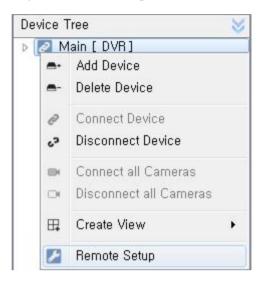

• Device Monitor Widget: Show the information of the selected DVR devices.

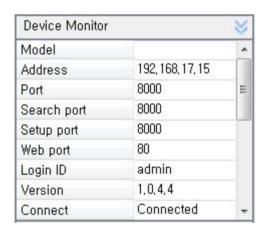

- Show the information of the connected DVR devices.
- The information is updated automatically depend on it's status connected or disconnected.
- E-map Tree Widget: For more detail, see A.5.6 E-map Tab.

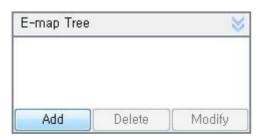

• P/T/Z Control Widget: Control a video of pan tilt camera.

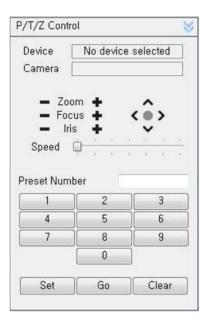

#### 1. Pan tilt Control

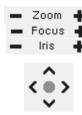

Zoom Control Focus Control Iris Control

Panning and Tilting Control

#### 2. Preset

Preset is a function that memorize the temporary position of camera.

Set: Memorize a position of a number that you want to use from 1 to 256 with the Set button.

Go: Move the camera to the position of the number that you want to use with the Go button. Clear: Clear the position of the number that you do not want to use with the Clear button.

- \* How to type Preset Number
- 1. Use Preset Number at the bottom of keyboard window.
- 2. Use virtual Keyboard after you double click the Preset Number window.

• Color Control Widget: Control brightness, contrast, saturation, and hue of analog cameras.

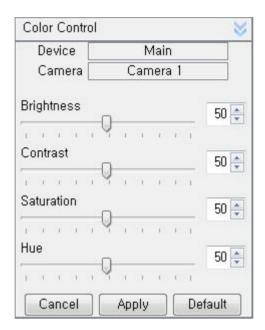

• Alarm Widget: Control alarms of the DVR.

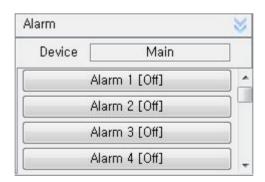

#### A.5.4 Search Tab

· Play Time Line

You can check and change the time of recorded video on Search tab.

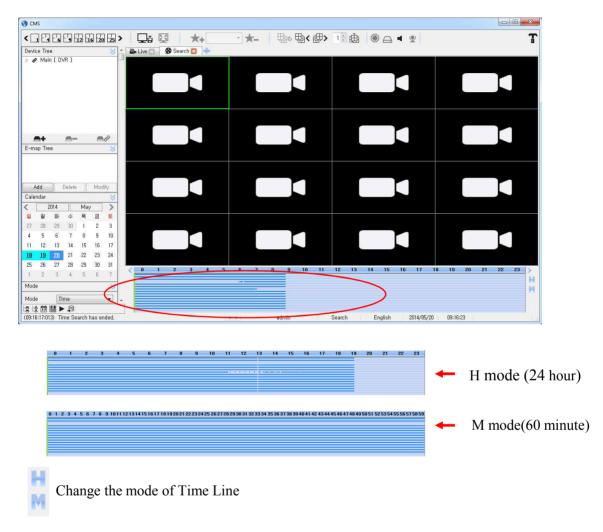

- The time is loaded as shown in the figure when you choose the date of existed data from Calendar. (The green area)
- The time is shown when you put the mouse icon on the time area.
- Time Line Bar(a vertical orange bar) is the position where is playing now and moving depend on status of the recorded data.
- If you move the position of Time Line Bar with the mouse during video playback, it will play at the position.

• Calendar Widget: Show the recorded data of date.

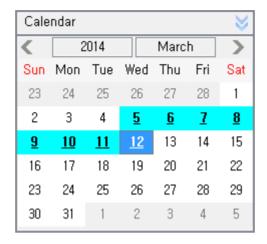

Calendar shows the recorded data of date on a DVR Device.

- If there is existed data on the date, it will turn sky blue. If there is no data on the date, you cannot move on it.
- If there is existed the recorded data on the same time and date, it will turn bold green. Another data window will pop up in case you choose bold green date as above figure.
- Mode Widget: Choose a mode of the recorded data.

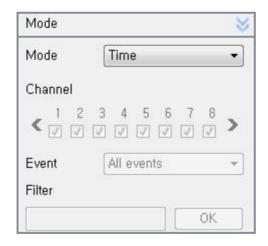

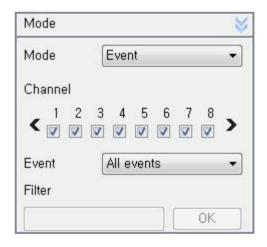

• Time navigation Widget: Control the playback with Time navigation Widget that can play, pause, play speed, and so on.

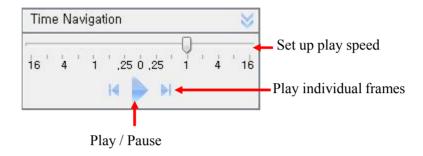

- Set up play speed (x-16  $\sim$  x16).
- Play & Pause the recorded data.
- Play individual frames during a pause.

• Instance Backup Widget: Backup a video.

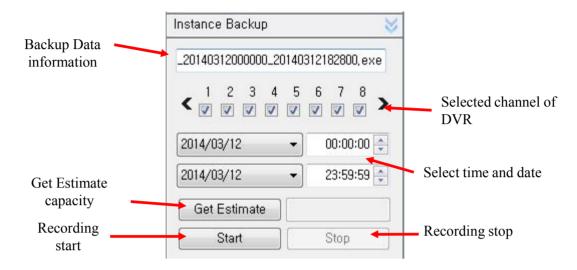

- Instance Backup is the function that save the recorded video on the PC from DVR device.
- If you create Search View, automatically the information of the device will be loaded as shown in the figure.
- You can choose the channel and device to be stored on the PC via combination box.
- If you change the time and date to be stored, automatically the file name will be also changed to the time and date.
- Get Estimate for the selected date and time from the start time until the last day that is stored on the PC estimated capacity is calculated and displayed.
- \*\* It is possible to change and save to AVI and EXE as a supporting format in configuration.(AUTO : EXE)

### A.5.5 Health Tab

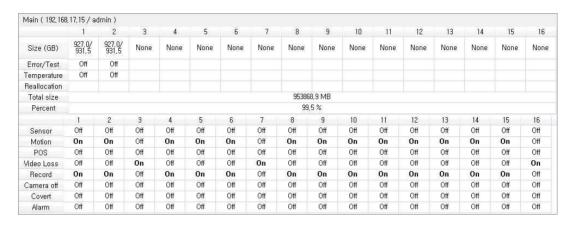

- Health tab shows the status of all the devices that are currently connected.

### A.5.6 E-Map Tab

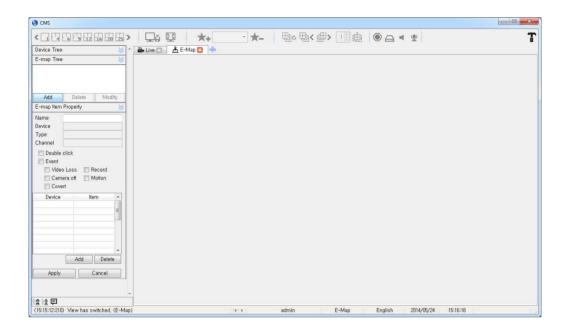

- E-map Tree Widget and E-map item Property Widget.
  - \* How to make and use E-map
  - 1. Go to E-map Tree and click 'Add'.

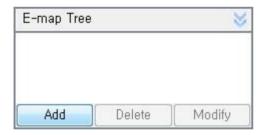

2. Type a name and choose a image for using your E-map.

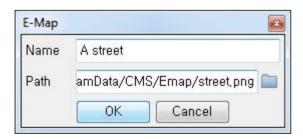

3. Right click on your E-map list, you can create an E-map view.

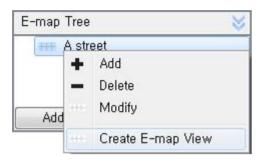

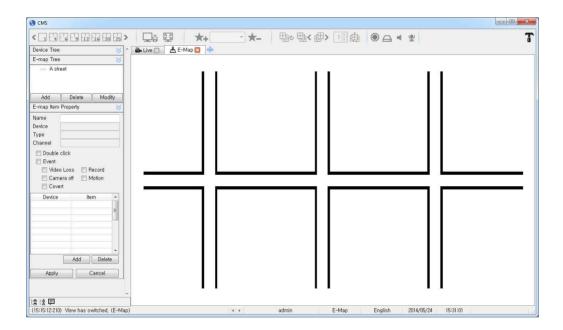

- 4. Drag & Drop a camera, sensor, audio, POS, and alarm from Device Tree.
- 5. Choose a item of your all item on your E-map and go to E-map Item Property widget.

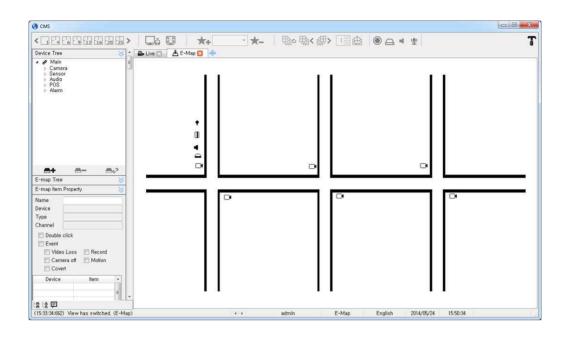

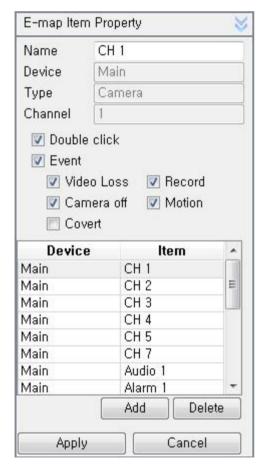

- 6. You can manage your E-map item by Event options.
- 7. If you add your items on E-map Item Property widget, you can mage them as a group and you can assign more action by E-map output setting in configuration.

### A.5.7 Configuration

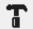

Click the icon and Configuration window will be pop up.

### 1. Application Information

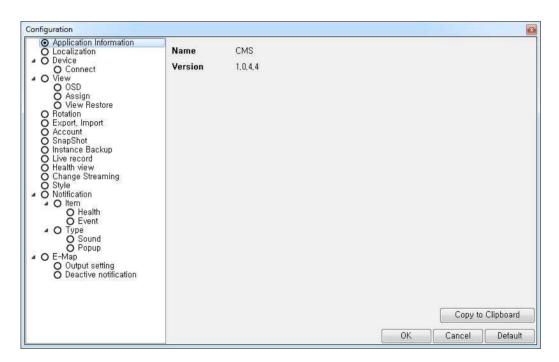

- Show the version of CMS

# 2. Localization

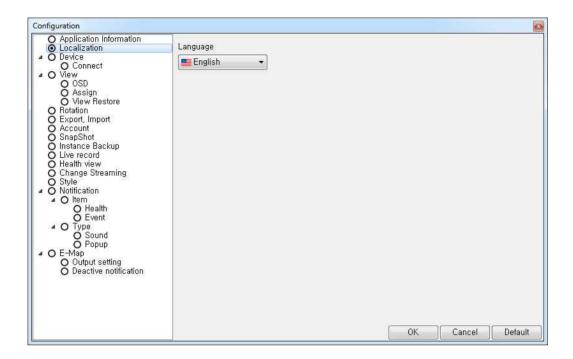

- Language settings will apply after CMS program restart if you change to other language.

### 3. Device - Connect

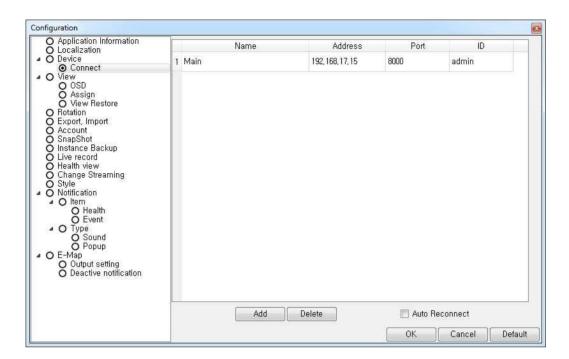

- Device-Connect shows the information of connected devices and is able to add and delete
- Add devices with Add button as Device Tree Widget.
- If you change setting on Device-Connect, Device Tree Widget is also immediately updated.
- Connect the selected device on CMS if you check Auto Reconnect.

### 4-1. View - OSD

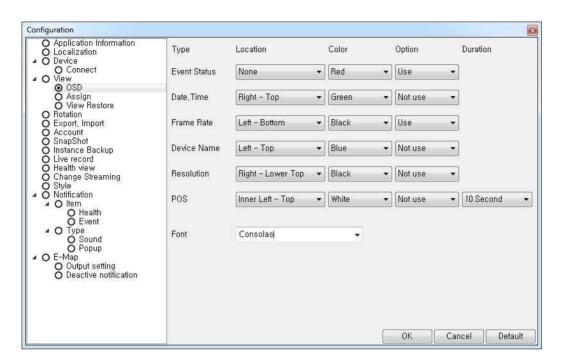

- View-OSD: Select options and colors used for Event Status, Date/Time,
   Frame Rate, Device Camera Name, Resolution and POS.
- If you change setting on View-OSD, it is immediately updated on screen.

# 4-2. View – Assign

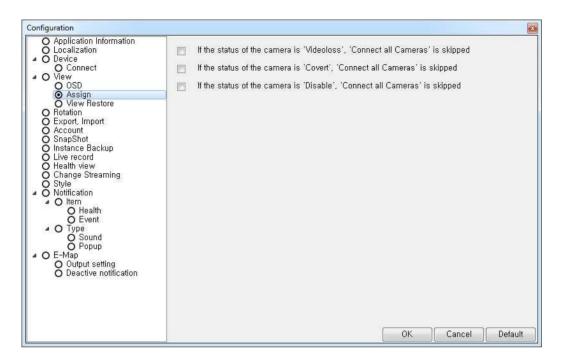

- View-Assign : Depend on the status of the camera, you can skip it on Live View.

# 4-3. View – View Restore

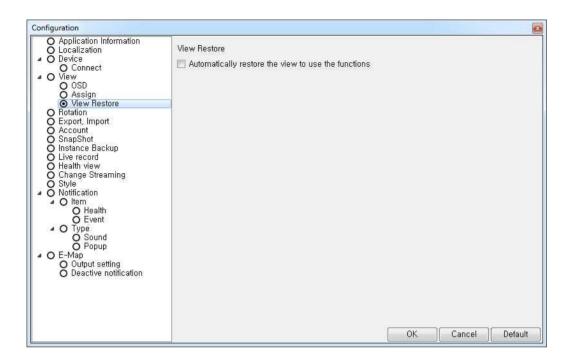

- View-Restore: If you check the box, it automatically restore the view to use the functions.

# 5. Rotation

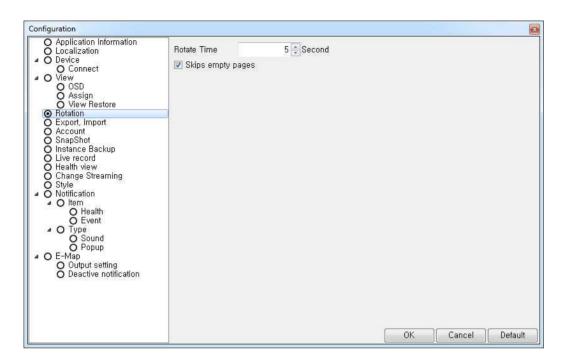

- Rotation : Set the rotate time of pages.
- It skips empty pages, if you check Skips empty pages.

# 6. Export, Import

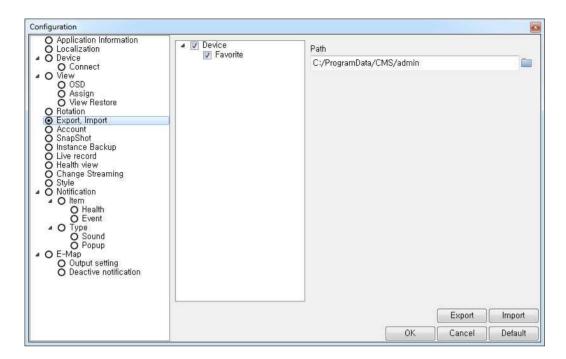

- Export, Import is a function that make other users use the same setting to have Device, Favorite, View, and Client Configuration when other users import the exported setting.
- Export : Export a set file to path.
- Import: Import a exported file. Log in the imported account and It will apply after CMS program restart.

### 7. Account

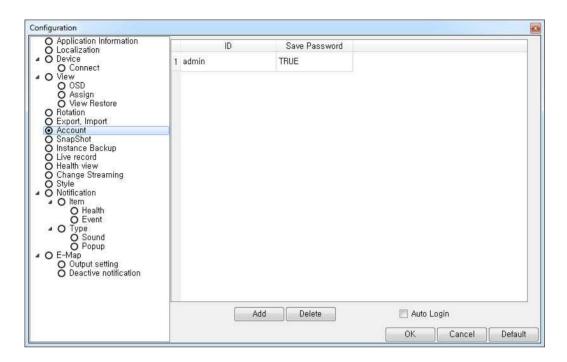

- Account : Add / Delete a user account.
- You can modify added account when you double click it.
- Auto Login: Connect a account that connected account at the last.

# 8. Snapshot

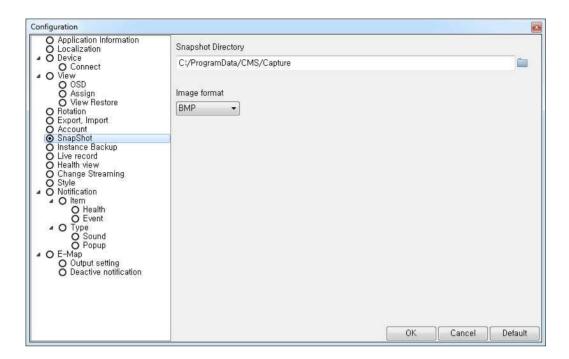

- Snapshot Directory: Set a path to be saved a Screen Capture.
- Image format: Set a image format BMP or PNG

# 9. Instance Backup

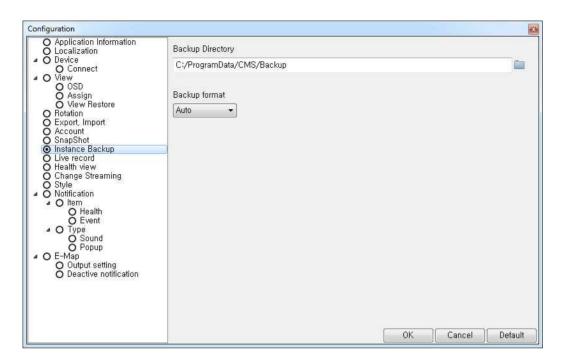

- Backup Directory: Set a path to be saved a backup file.
- Backup format: Set a backup format Avi or Exe. If you choose Auto, it will be Exe.

# 10. Live record

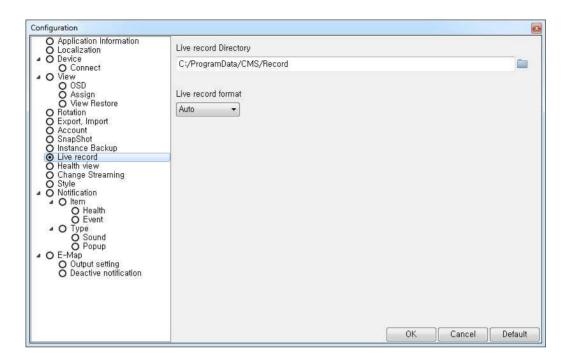

- Live record Directory: Set a path to be saved a record file.
- Live record format: Set a record format Avi or Exe. If you choose Auto, it will be Exe.

# 11. Health view

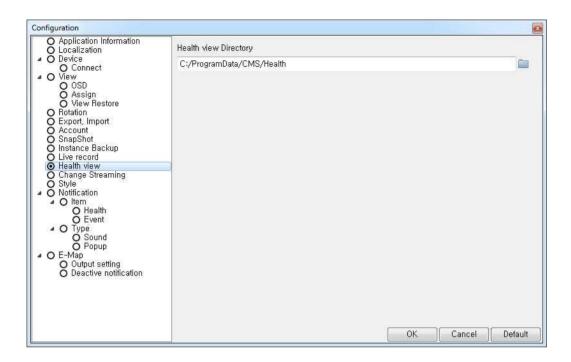

- Health view Directory: Set a path to be saved a health information file.

# 12. Change Streaming

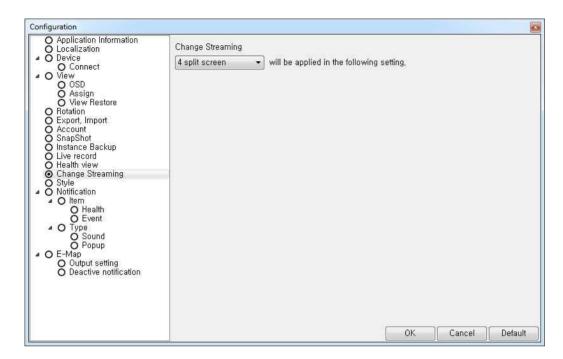

- Change Streaming: Set a change streaming by number of split screen.
- If you set a change streaming to 4 split screen, you will see a video with high resolution supporting devices up to 4 spit screen. If you set a split screen more than 4 split, you will see a video with low resolution.

# 13. Style

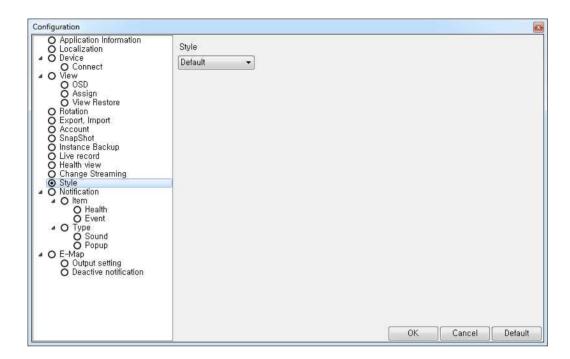

- Style: Style settings will apply after CMS program restart if you change to other style.

### 14-1. Notification

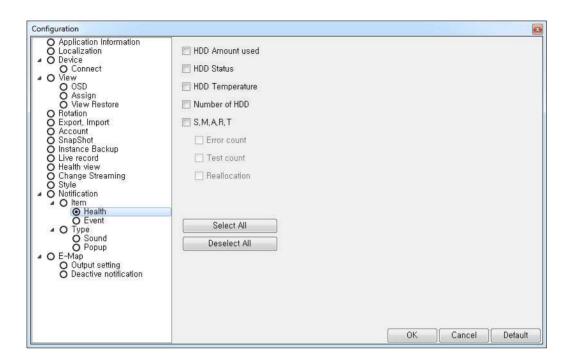

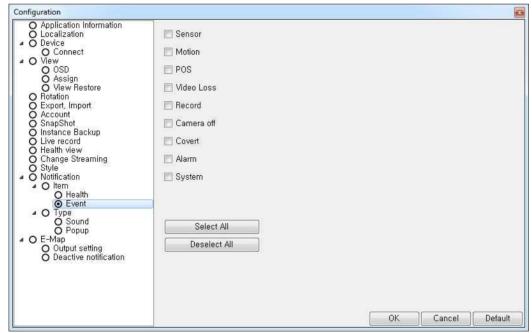

- Notification - Item - Health & Event : Select notifications.

# 15. Type

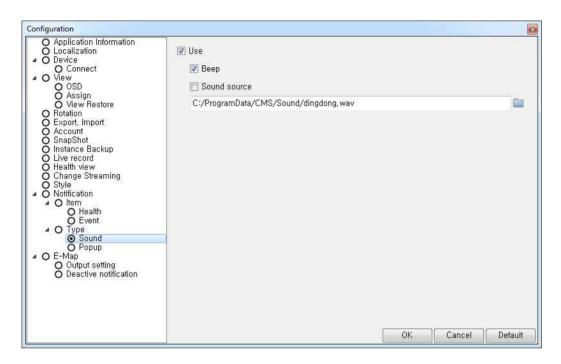

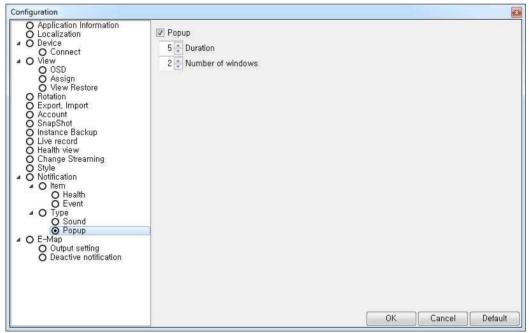

- Type – Sound & Popup: if you check the notification item box, you can get notification by sound and a popup window.

### 16. E-Map

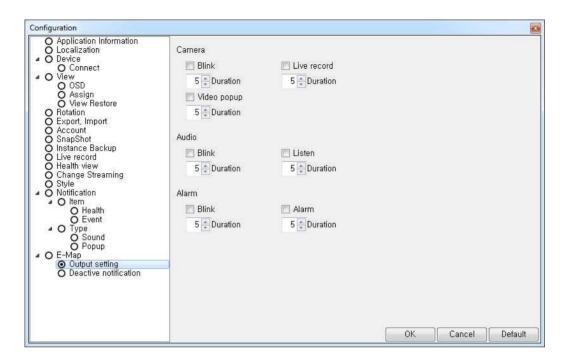

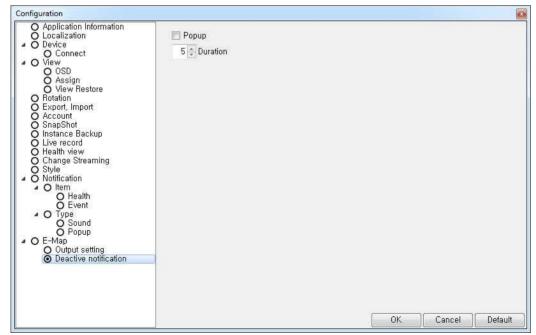

- E-Map – Output setting & Deactive notification: if you check the E-map Item Property option, you can set their output and popup.

# A.5.8 Status Bar

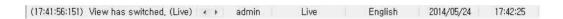

• Status Bar: Show a status of CMS, current connected account, kind of view, Language, date, and time from the left.